## **Step-by-step instructions – Canceling an inspection online (Building/Fire Permits)**

- 1) Click this link to go to our [OPS Portal.](https://permitsonline.roseville.ca.us/OPS/Default.aspx)
- 2) Enter the Building Permit record number in the General Search field, and then select the magnifying glass (  $\boxed{Q}$ ) icon.

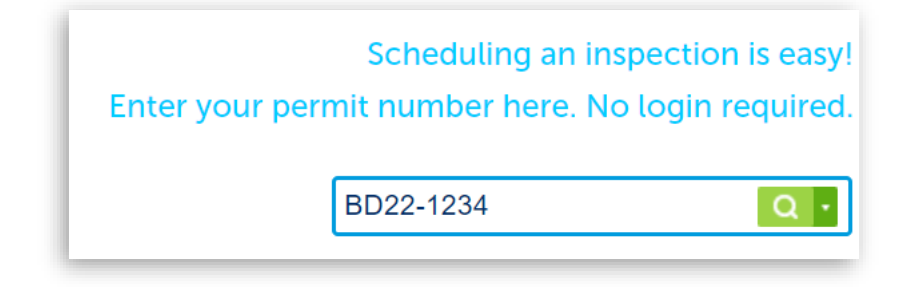

3) Scroll down the page and select the button labeled "CLICK FOR ADDITIONAL INFORMATION".

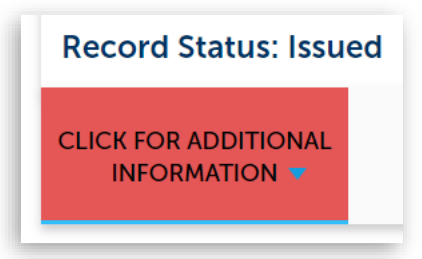

4) Select "Inspections"

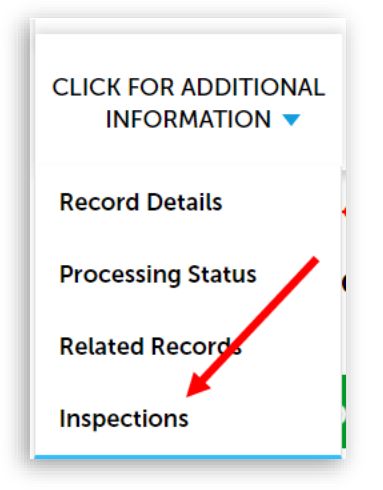

5) Scroll down and select the "Actions" link to the right of the scheduled inspection you want to cancel.

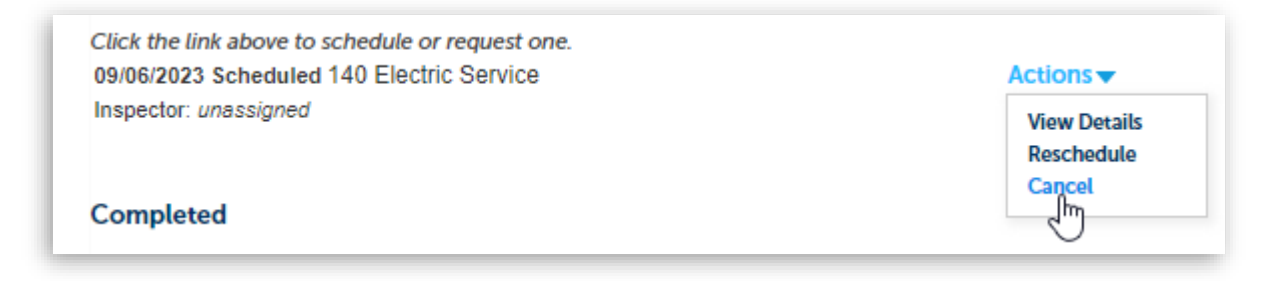

6) Select the "Cancel Inspection" button.

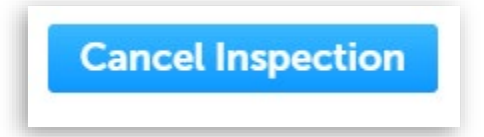